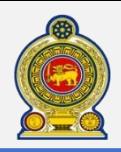

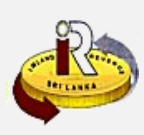

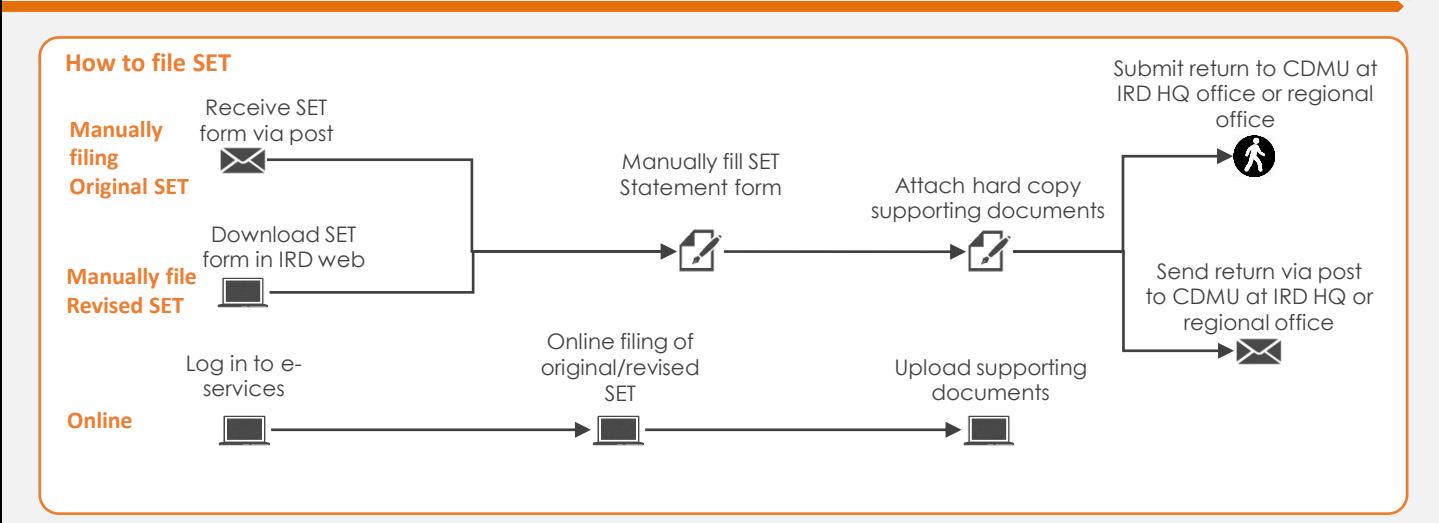

# **SUMMARY OF CHANGES**

Calendar: 1st April 2021 to 31st March 2022 Income Tax Year of Assessment Statement of Estimated Tax Payable:

• Statement new format

Changes effective from:

• Yearly filing: From 01 Aug 2021 (for Year of Assessment 21/22)

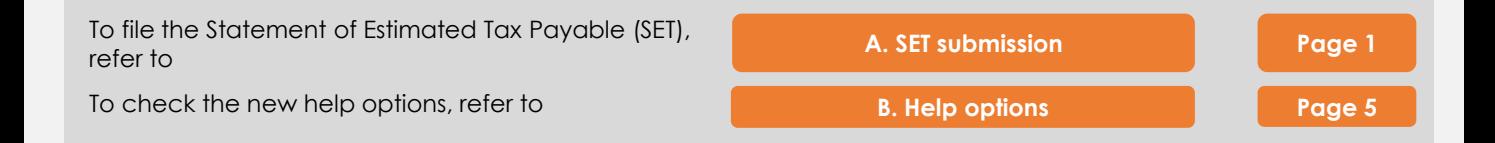

## **A. Statement of Estimated Tax Payable**

**1** Access [www.ird.gov.lk](http://www.ird.gov.lk/) and login to e-services. Refer to the quick guide *"How to login"* for more details

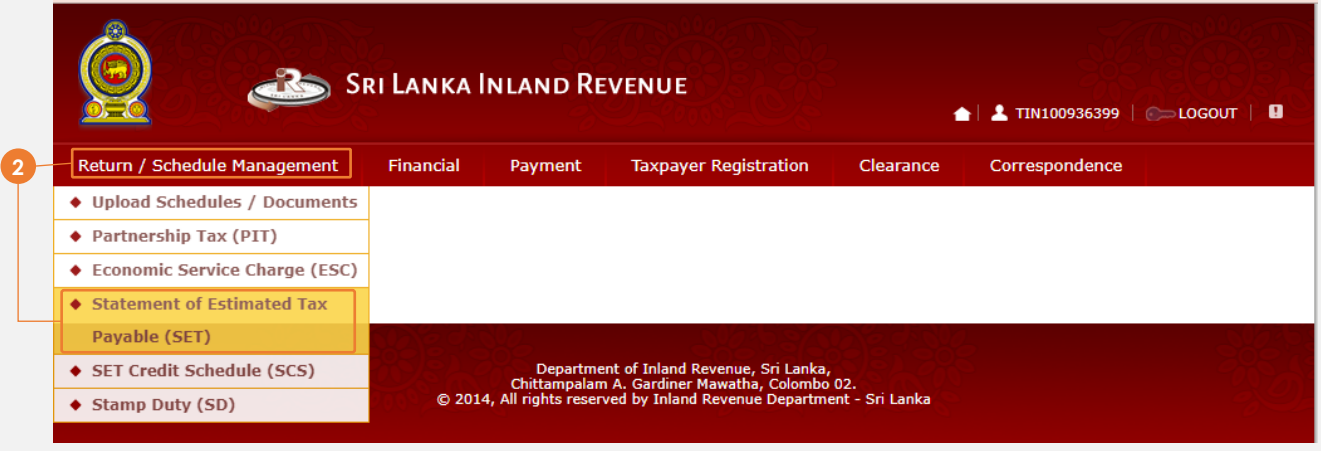

**2** Select *Return Management* → *Statement of Estimated Tax Payable (SET)* from the top menu

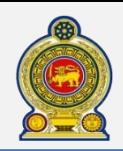

**Business activity code** 

# Sri Lanka Inland Revenue **-How to file Statement of Estimated Tax Payable (SET)-**

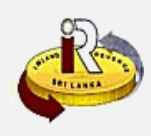

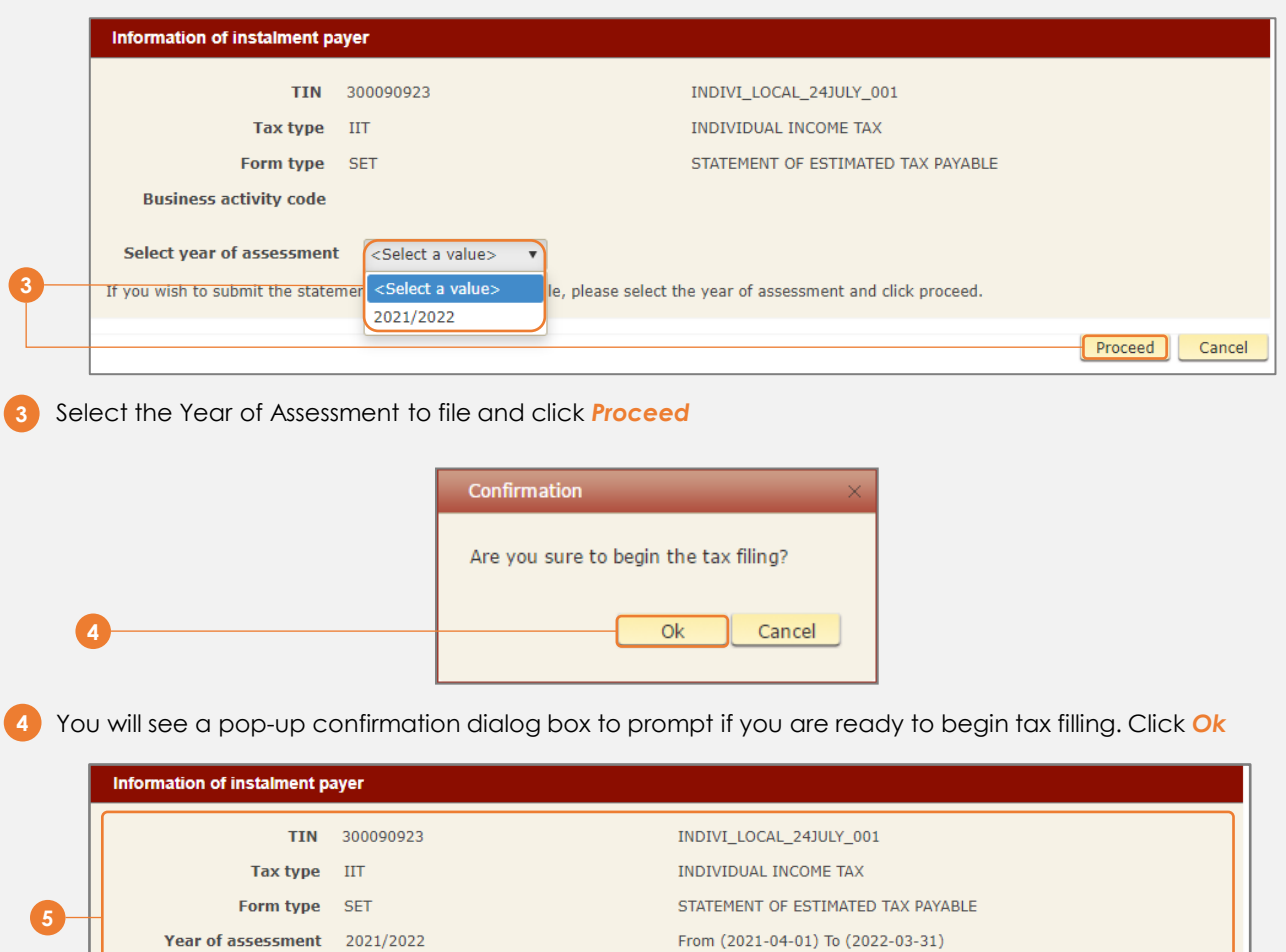

**5** You will be taken to the tab main/detail page. On the top section, your information and submission information will be shown.

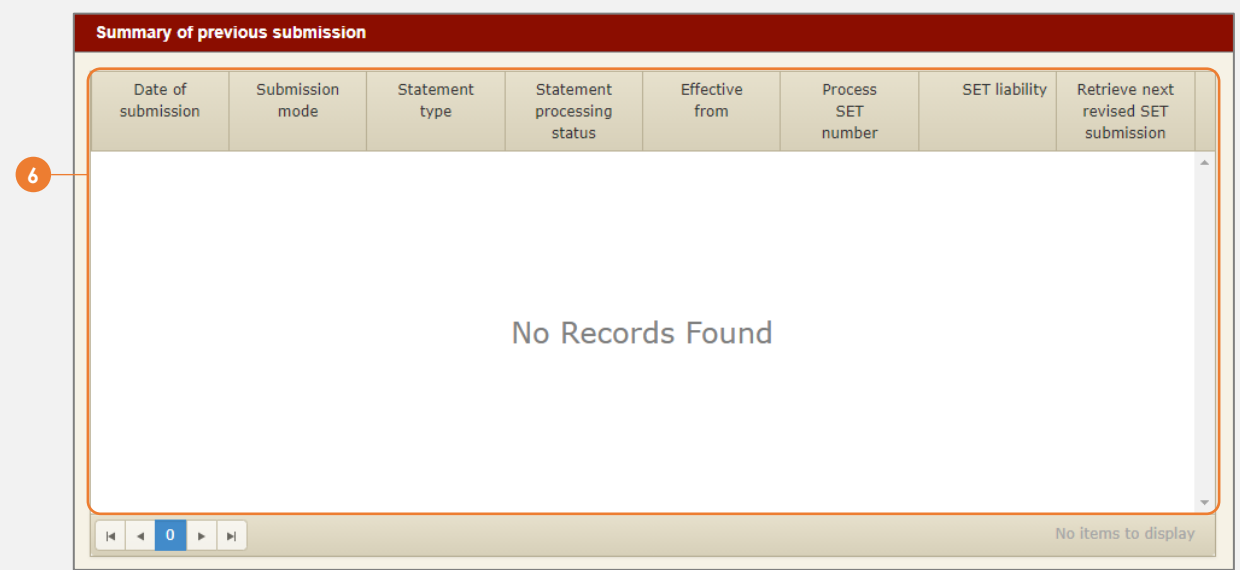

The second section will contain a summary of all SET records you have submitted before. You are required to submit the original SET when you are issued with a statement form. Subsequently, if there is a change in your estimate, you can login and submit a revised SET again.

If there is a previous submission in the table and if you wish to use that information for your next revised submission, you can click on the Retrieve hyperlink of the record. The system will fill the new submission with previous data and you can edit the data appropriately.

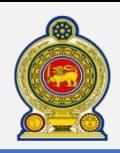

**7**

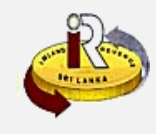

Part-I: Calculation of estimated income tax payable

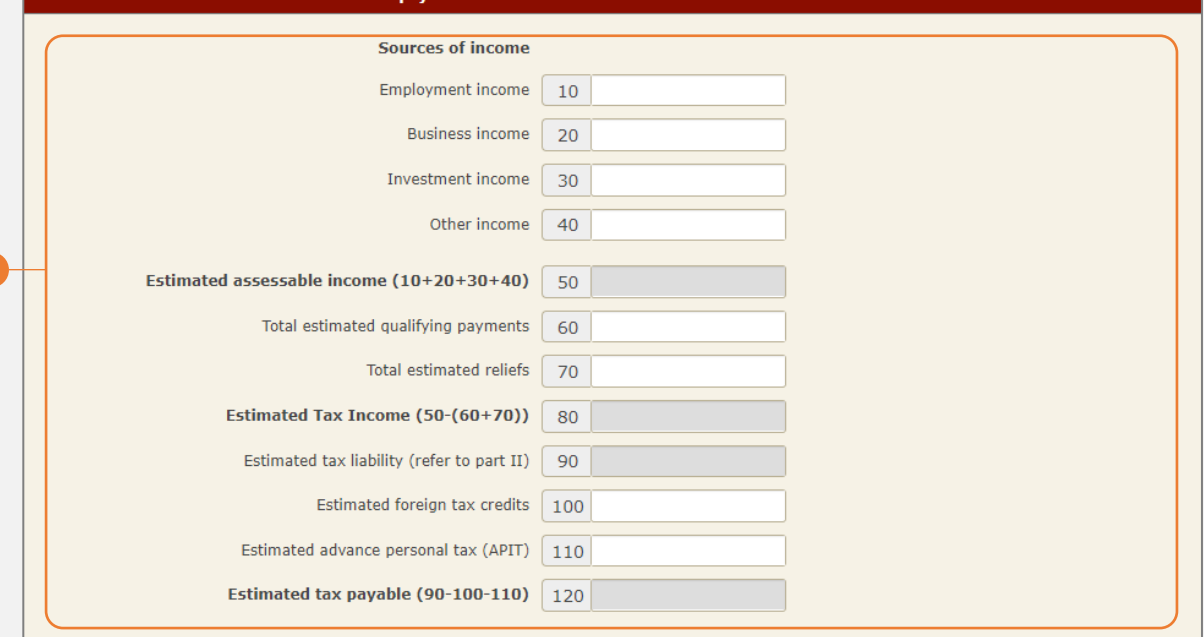

**7** The third section is the detail of the SET form that you will need to filled in to submit. Fill in the different *Source of Income* in cage 10 to 40. Cage 50 will be auto calculated using cage 10 to 40.

Fill in Cage 60 and 70 of the *Total estimated qualifying payments* and *Total estimated reliefs* (if any)

Cage 80 will be auto calculated by the system. Cage 90 is the sum of the calculation of the tax based on your income in Part II below.

Fill in Cage 100 and 110, *Estimated foreign tax credits* and *Estimated advance personal tax (APIT)*  (previously known as PAYE).

Cage 120 will be automatically calculated.

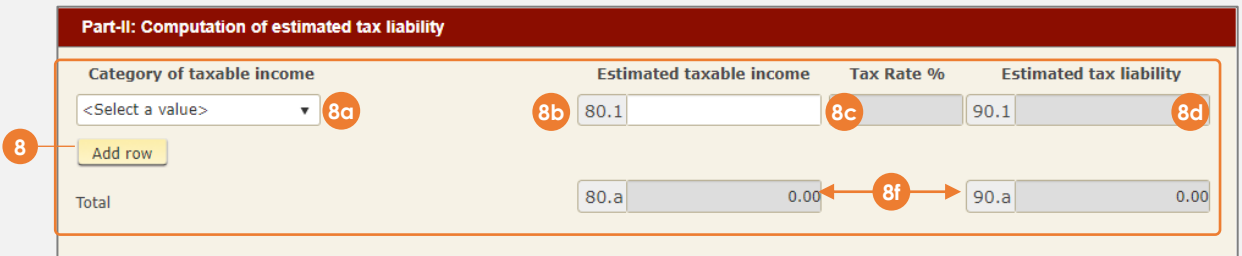

**8** Part II, select the category of taxable income and enter the applicable estimated taxable income. If you use the income category as "other" you are required to mentioned the category of taxable income and tax rate also.

Note that when you use the progressive tax rates, you are required to select income category and enter respective taxable income in each slab

*8a* - For select of each *Category of taxable income*,

*8b* - Enter the *Estimated taxable income* in Cage 80.1

- *8c* The *Tax rate%* will be determine by the income category selected.
- *8d Estimated tax liability* will be auto calculated

*8e* - If you have more than one activity, you can click on *Add row* button. You may also delete the last row added by clicking **Remove last row** button. Note that only the last row will be remove, including any data inside the cage.

*8f* - The total in 80.a will be automatically calculated. Note: this amount must be the same as Cage 80 in Part I. Cage 90.a will be automatically calculated and populate in Cage 90 of Part I.

**8e**

 $\mathbf{v}$ 

Remove last row

**Category of taxable income** 

<Select a value> <Select a value>

Add row

# Sri Lanka Inland Revenue **-How to file Statement of Estimated Tax Payable (SET)-**

or misleading information.

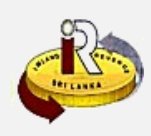

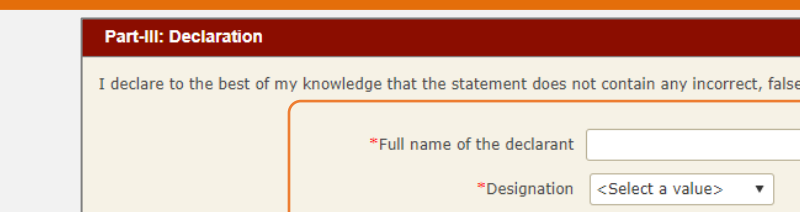

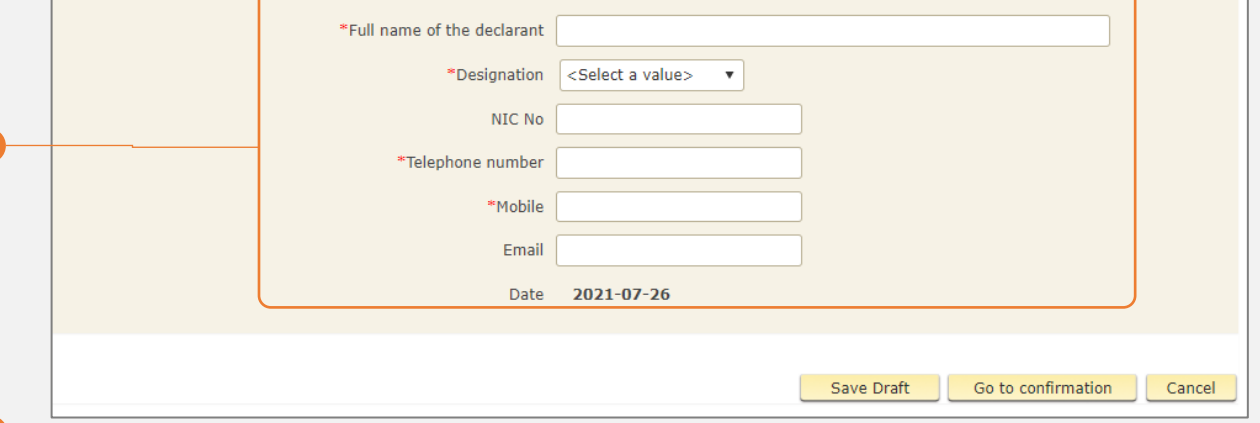

#### **9** Enter the details for *"Part III: Declaration"*

Please take note that:

**9**

- 1. NIC No must be correct as per appear in your NIC document
- 2. Telephone number or Mobile must be entered, and the format should be Sri Lanka phone number format.
- 3. Email must be valid format <name>@<domain>

To temporary save the statement, click the *Save Draft* button. To continue to submit the statement, click the *Go to confirmation* button.

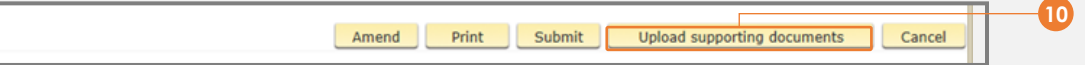

You will be taken to the "**Confirmation tab**" where you will see a summary of your submission. Scroll all the way to the bottom of the screen.

#### **10** Click *Upload supporting documents*

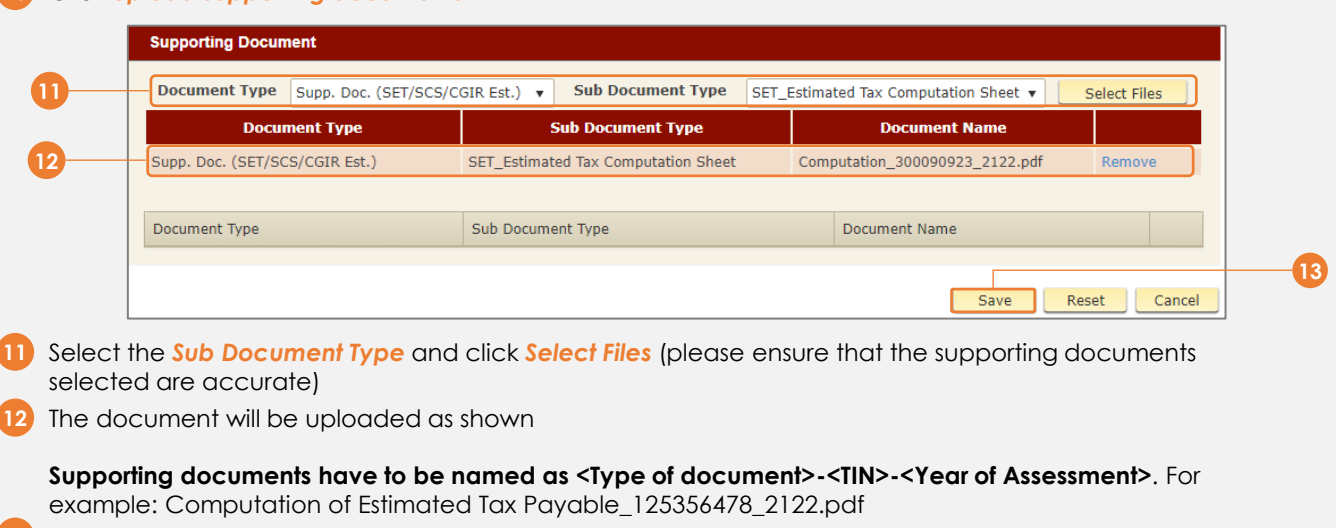

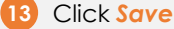

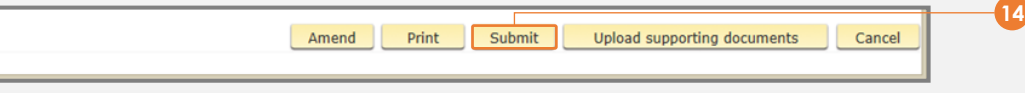

**14** You will be taken back to the "**Confirmation tab**" where you will see a summary of your submission. Scroll all the way to the bottom of the screen

Click *Submit*

Click *Amend* button to return to the main/detail page to amend any details you need. Click *Print* button to print the Confirmation page, or save it as a PDF.

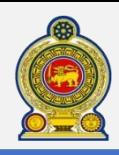

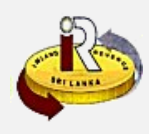

**B. Help options**

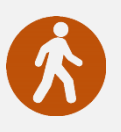

**Walk in to the Taxpayer Services Unit-** Monday to Friday 8:30 am to 4:00 pm (except public holidays)

The TPS unit can help you with:

- Registration as a Taxpayer and issuing of Taxpayer Identification Number (TIN)
- Registration for tax types
- Updating of Taxpayer profile
- Issuing of Personal Identification Number (PIN) to use e-Services
- Issuing of Clearance certificate
- Advice on tax responsibilities and obligations

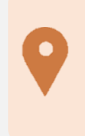

**Taxpayer Services Unit** *INLAND REVENUE DEPARTMENT SIR CHITTAMPALAM A GARDINER MAWATHA, COLOMBO 02*

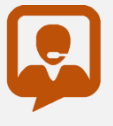

**Call Center**- Monday to Friday 9:00 am to 7:00 pm, Saturday 9:00 am to 1:00 pm

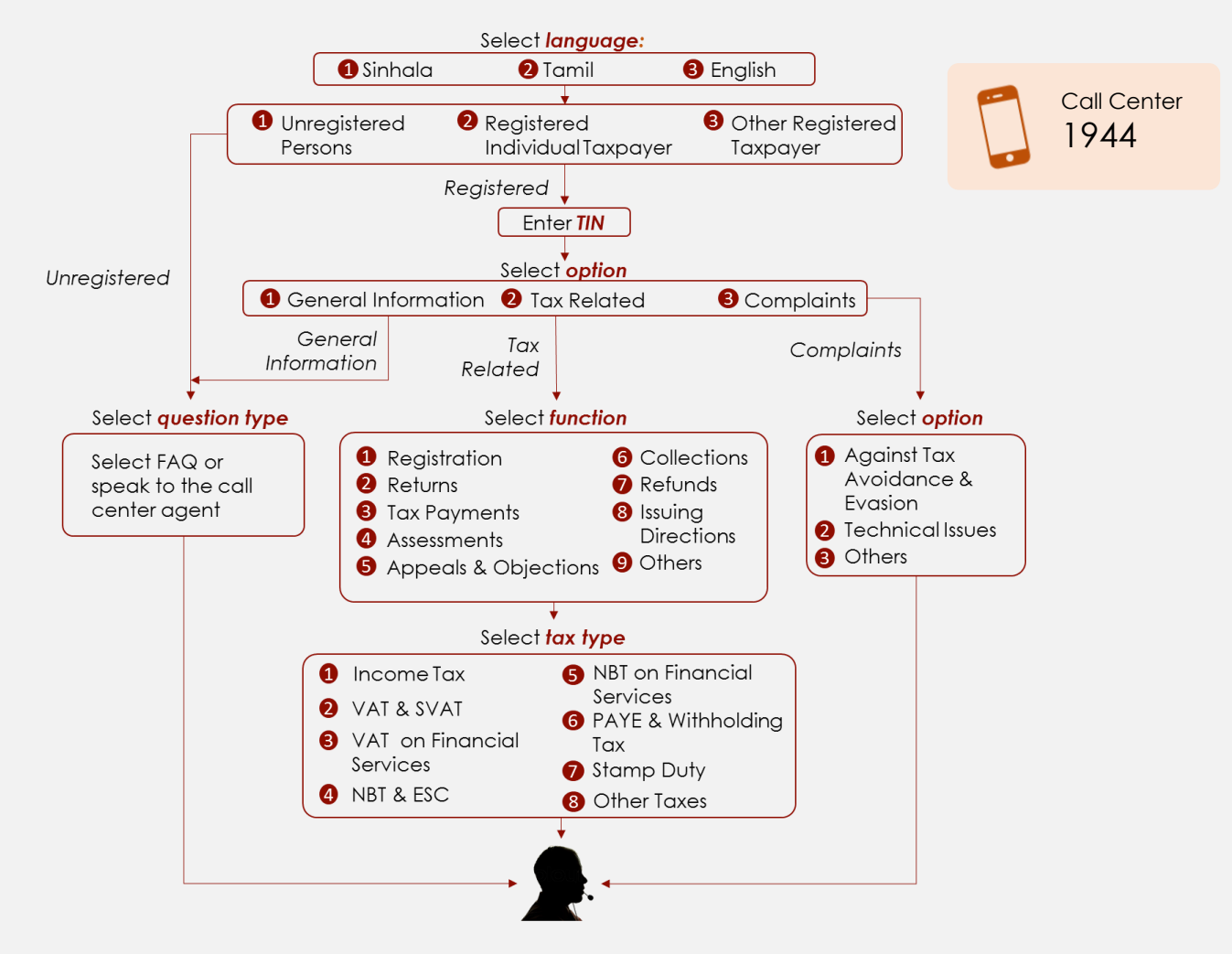

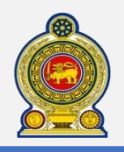

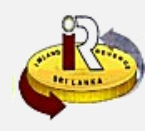

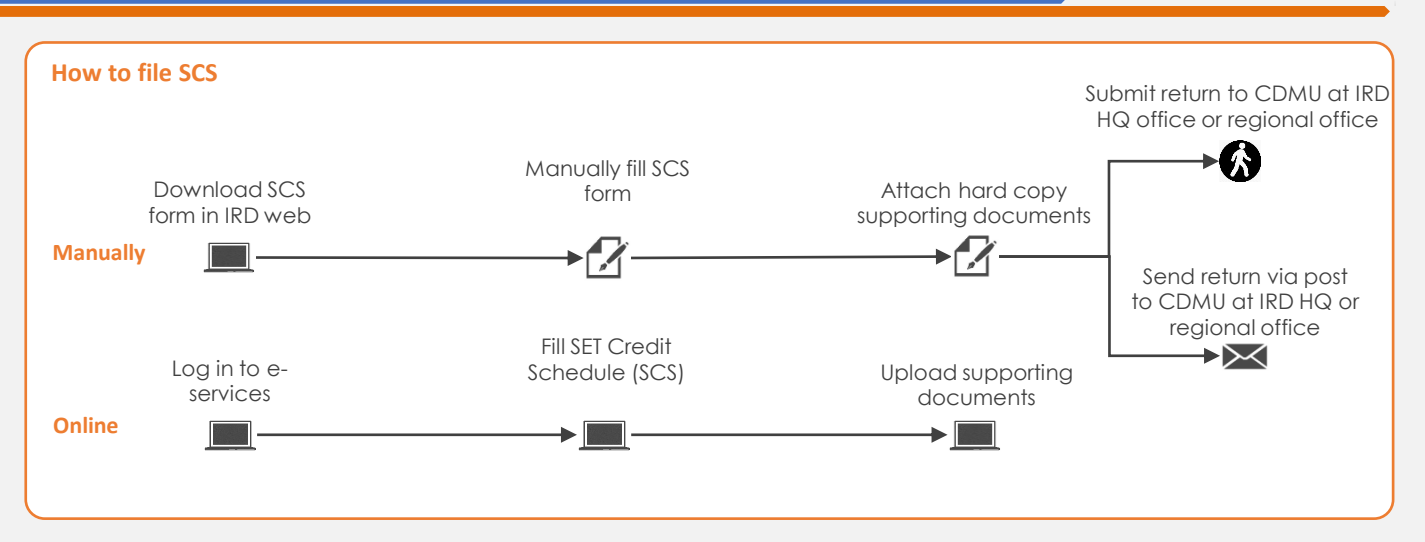

# **SUMMARY OF CHANGES**

Calendar: 1st April 2021 to 31st March 2022 Income Tax Year of Assessment Statement of Estimated Tax Payable:

• Statement new format

Changes effective from:

• Yearly filing: From 01 Aug 2021 (for Year of Assessment 21/22)

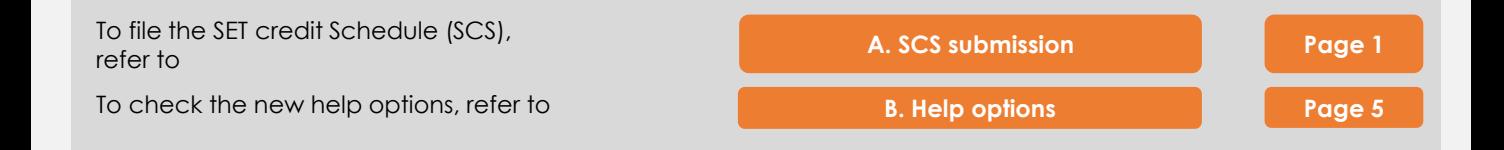

# **A. Statement of Estimated Tax Payable**

**1** Access [www.ird.gov.lk](http://www.ird.gov.lk/) and login to e-services. Refer to the quick guide *"How to login"* for more details

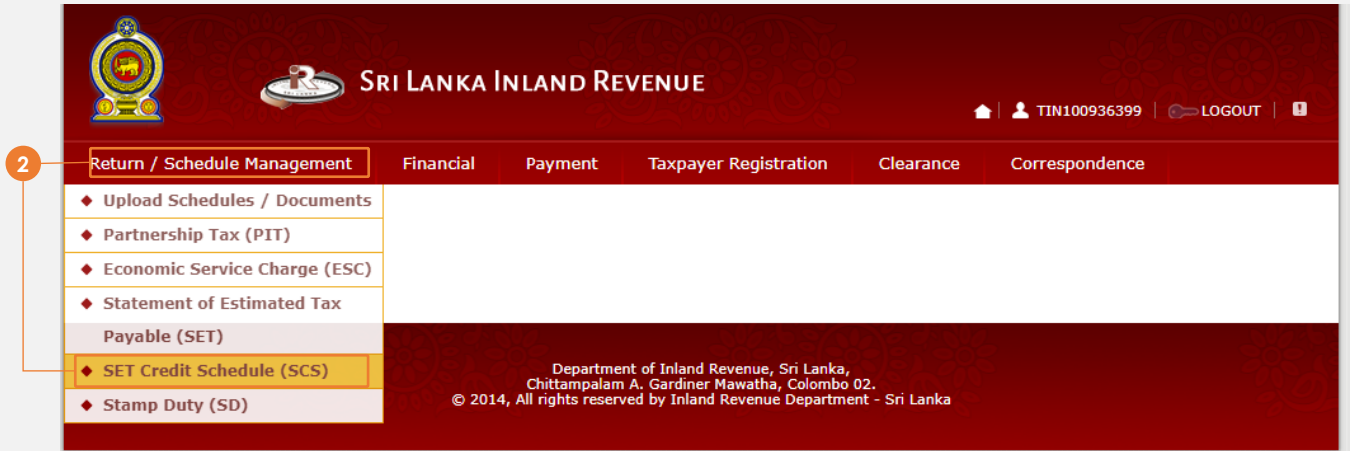

**2** Select *Return Management* → *SET Credit Schedule (SCS)* from the top menu

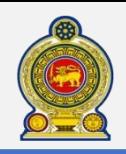

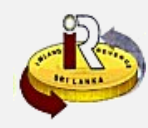

Information of instalment payer TIN 300090923 INDIVI\_LOCAL\_24JULY\_001 Tax type IIT **INDIVIDUAL INCOME TAX** Form type SCS **SET Credit Schedule Business activity code** \* Select year of assessment <Select a value> **3** If you wish to submit the SET Cred <Select a value> t the year of assessment and click proceed 2021/2022 Cancel Proceed

## **3** Select the Year of Assessment to file and click *Proceed*

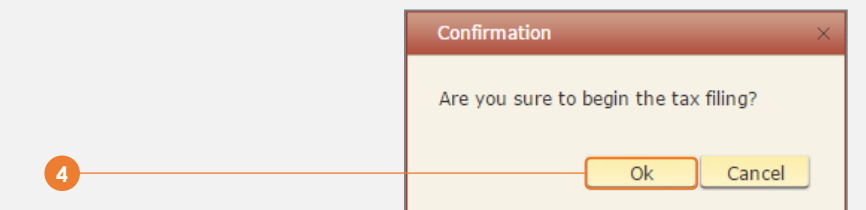

**4** You will see a pop-up confirmation dialog box to prompt if you are ready to begin tax filling. Click *Ok*

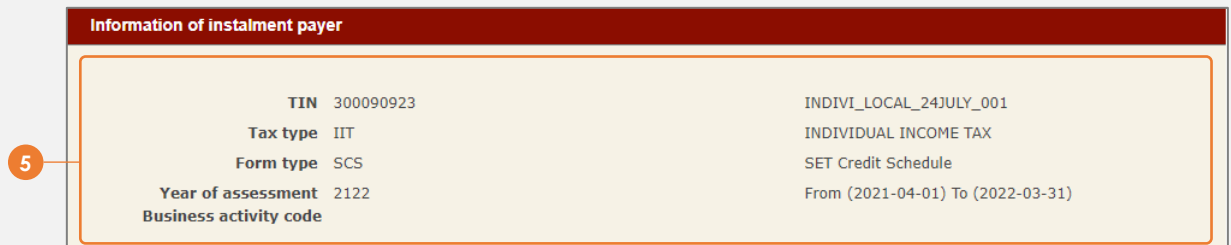

**5** You will be taken to the tab main/detail page. On the top section, your information and submission information will be shown.

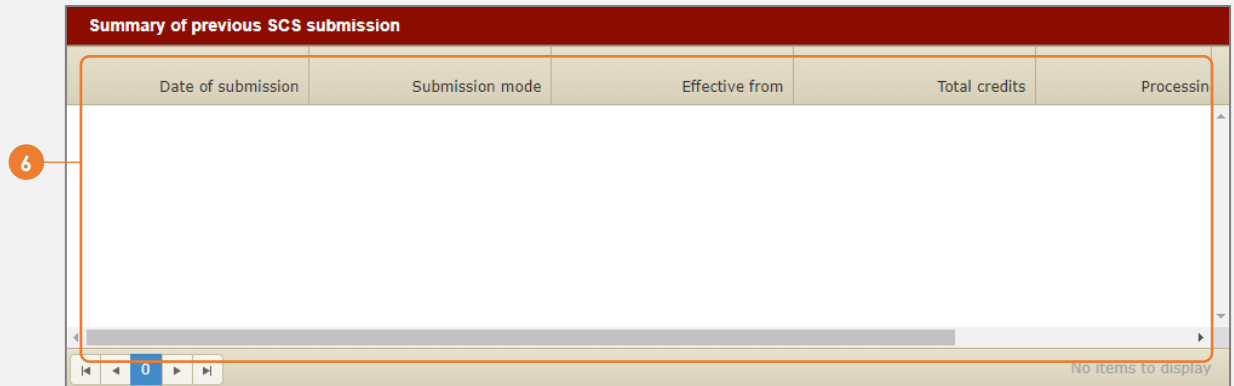

The second section will contain a summary of all SCS records you have submitted before

If there is a previous submission in the table and if you wish to use that information for your next submission, you can click on the Retrieve hyperlink of the record. The system will fill the new submission with previous data and you can edit the data appropriately.

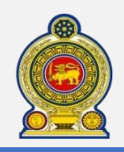

**7**

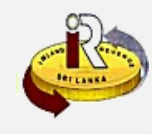

**Statement of estimated tax credit schedule** 

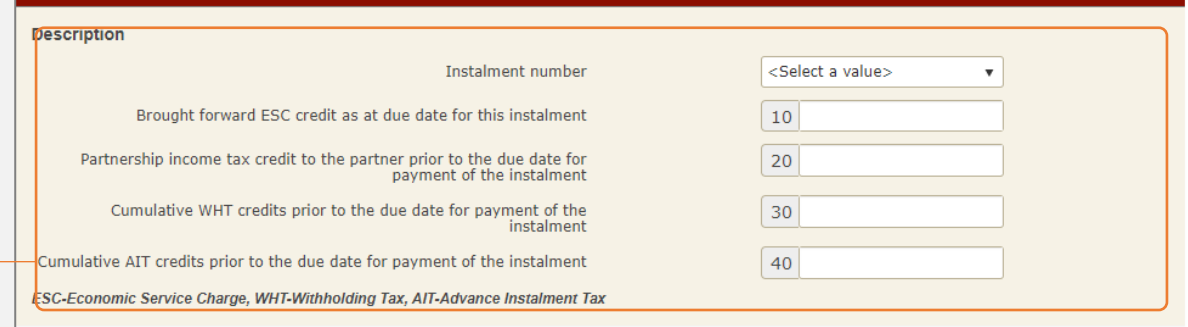

**7** The third section is the detail of the SCS form that you will need to filled in to submit.

Select *Instalment number* to indicate the instalment which your SCS is submitted for.

Fill in Cage 10, 20, 30 and 40 for the respective credit(if any)

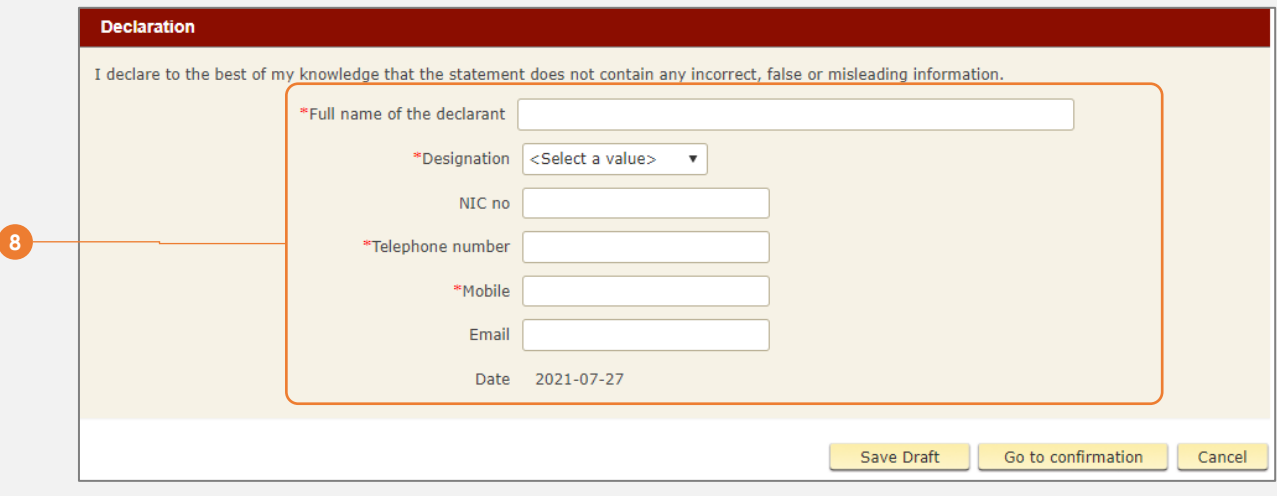

#### **8** Enter the details for *"Part III: Declaration"*

Please take note that:

- 1. NIC No must be correct as per appear in your NIC document
- 2. Telephone number or Mobile must be entered, and the format should be Sri Lanka phone number format.
- 3. Email must be valid format <name>@<domain>

To temporary save the statement, click the *Save Draft* button. To continue to submit the statement, click the *Go to confirmation* button.

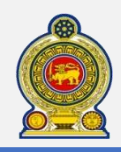

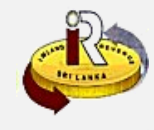

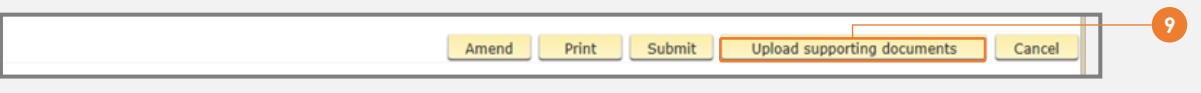

You will be taken to the "**Confirmation tab**" where you will see a summary of your submission. Scroll all the way to the bottom of the screen.

# **9** Click *Upload supporting documents*

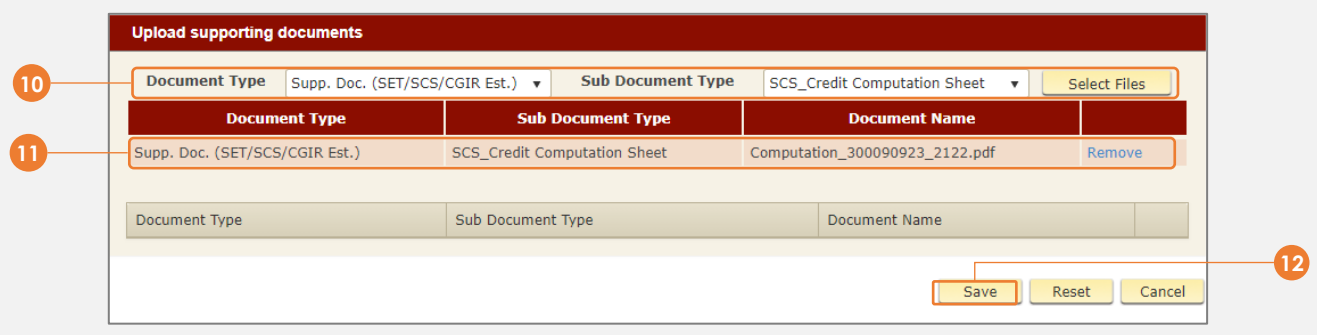

**10** Select the *Sub Document Type* and click *Select Files* (please ensure that the supporting documents selected are accurate)

**11** The document will be uploaded as shown

**Supporting documents have to be named as <Type of document>-<TIN>-<Year of Assessment>**. For example: Credit Declaration\_125356478\_2122.pdf

# **12** Click *Save*

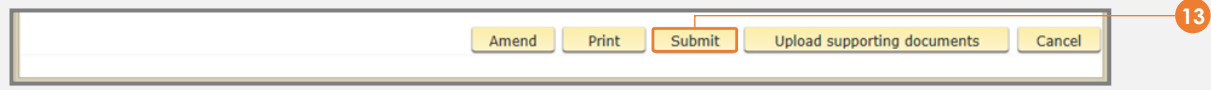

**13** You will be taken back to the "**Confirmation tab**" where you will see a summary of your submission. Scroll all the way to the bottom of the screen

### Click *Submit*

Click *Amend* button to return to the main/detail page to amend any details you need. Click *Print* button to print the Confirmation page, or save it as a PDF

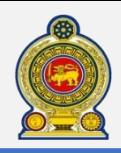

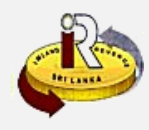

**B. Help options**

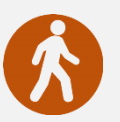

**Walk in to the Taxpayer Services Unit-** Monday to Friday 8:30 am to 4:00 pm (except public holidays)

The TPS unit can help you with:

- Registration as a Taxpayer and issuing of Taxpayer Identification Number (TIN)
- Registration for tax types
- Updating of Taxpayer profile
- Issuing of Personal Identification Number (PIN) to use e-Services
- Issuing of Clearance certificate
- Advice on tax responsibilities and obligations

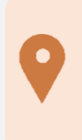

**Taxpayer Services Unit** *INLAND REVENUE DEPARTMENT SIR CHITTAMPALAM A GARDINER MAWATHA, COLOMBO 02*

**Call Center**- Monday to Friday 9:00 am to 7:00 pm, Saturday 9:00 am to 1:00 pm

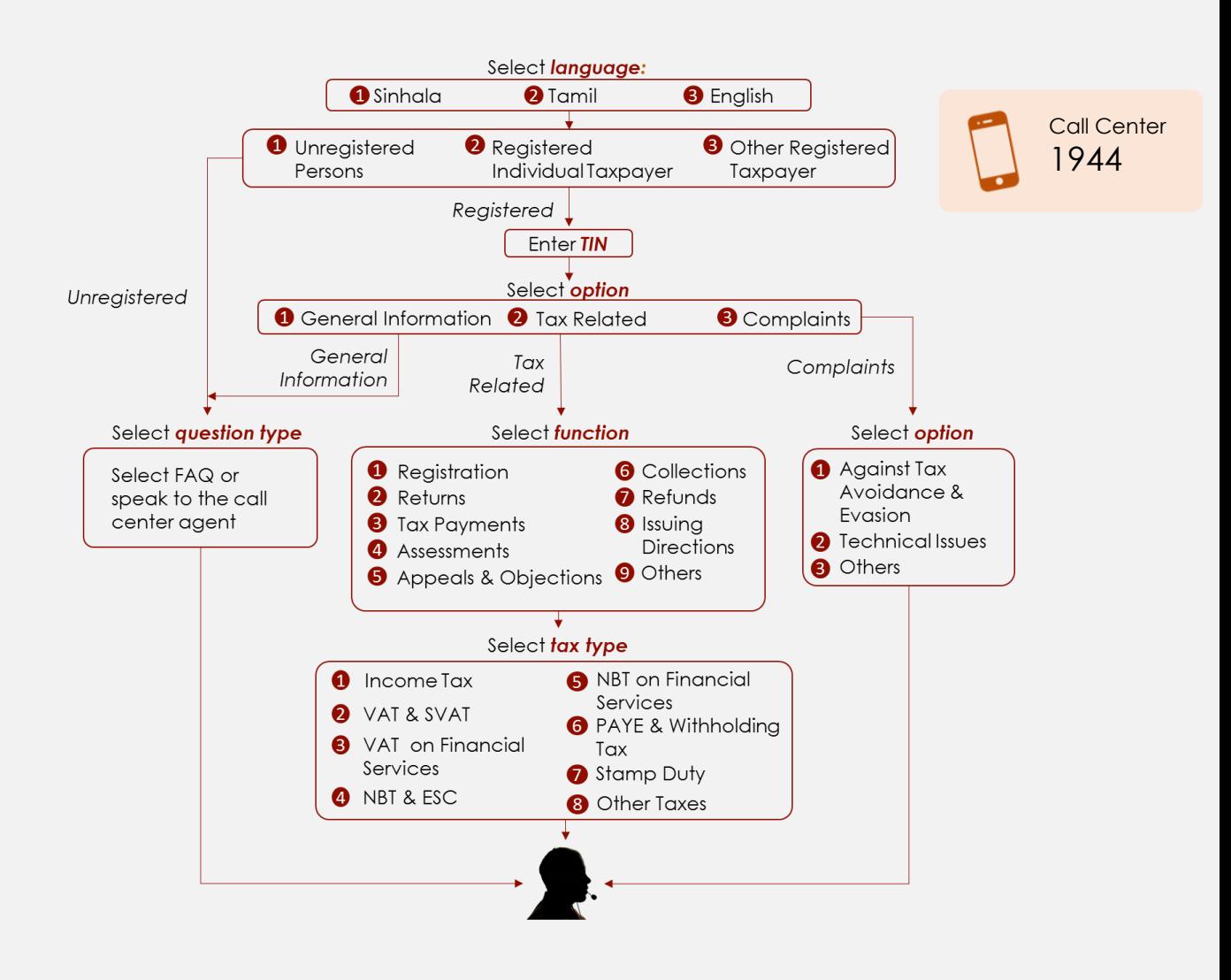